## Creating a CR-100 Profile in Cura 4.0

From the menu, select Settings > Printer > Add A Printer…

## Ultimaker Cura File Edit View Settings Extensions Preferences Help Printer Network enabled printers PREPA Extruder 1 Local printers Profile Creality CR-100 Configure setting visibility... • Creality CR-100 #2 Creality Ender-2 Add Printer... Manage Printers...

Choose "Add a non-networked printer", find "Creality3D" in the printer list & select the "Creality CR-10".

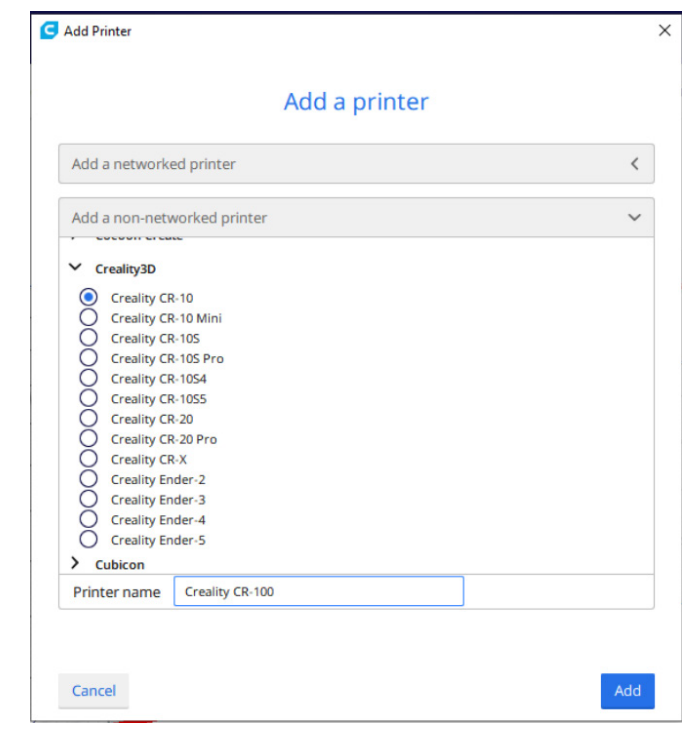

Australia www.jaycar.com.au techstore@jaycar.com.au 1800 022 888

Copyright © Jaycar 2019 **Page 1/2** New Zealand www.jaycar.co.nz techstore@jaycar.co.nz 0800 452 922

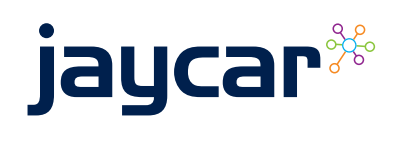

Rename the printer to "Creality CR-100" & press the "Add" button.

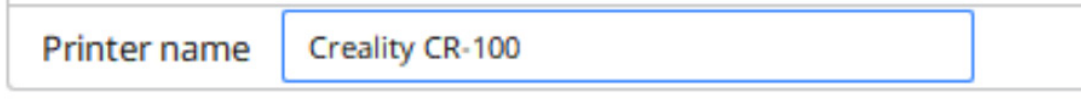

Finally, adjust the print area & de-select the heated bed type, as pictured below.

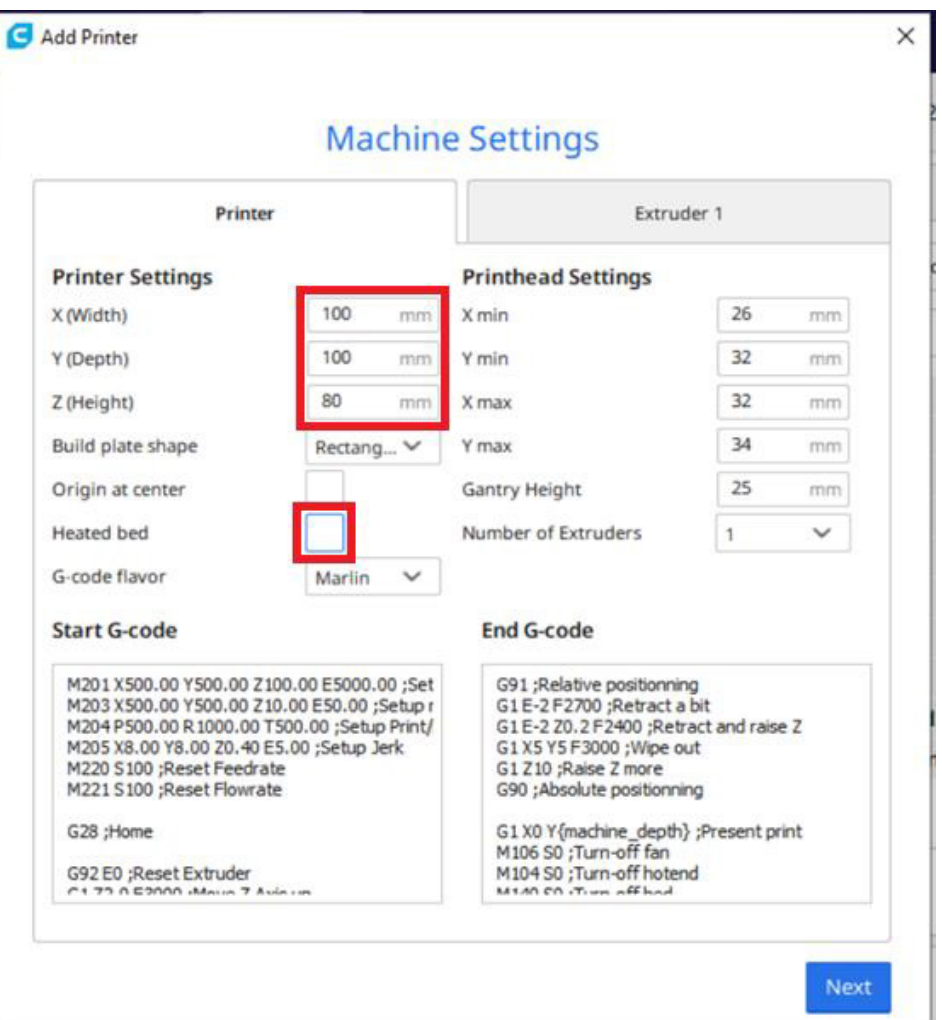

If this is your first time using Cura, the profile will be selected by default.

Australia www.jaycar.com.au techstore@jaycar.com.au 1800 022 888

Copyright © Jaycar 2019 **Page 2/2** New Zealand www.jaycar.co.nz techstore@jaycar.co.nz 0800 452 922

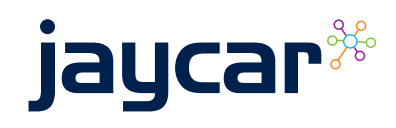